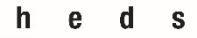

Haute école de santé Genève

# zotero

# *Guide d'utilisation*

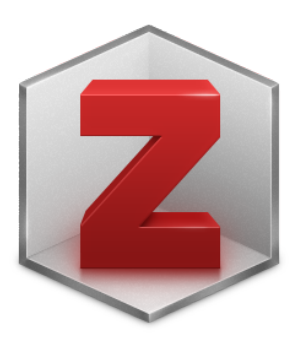

**Zotero®** est un logiciel de gestion bibliographique gratuit jusqu'à 300 Mo et open source. Cet outil permet de collecter des références bibliographiques, de créer des bibliographies et d'insérer des citations et des références bibliographiques dans un document de traitement de texte (Word, LibreOffice, …).

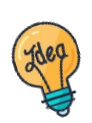

Tutoriels et guides sur les [pages web de la Bibliothèque](https://www.hesge.ch/heds/la-heds/bibliotheque) et sur [Moodle.](https://cyberlearn.hes-so.ch/course/view.php?id=8089)

**HEdS-Genève** Haute école de santé Genève 47, av. de Champel 1206 Genève +41 22 558 51 40

25, rue des Caroubiers 1227 Carouge +41 22 558 51 55

biblio.heds@hesge.ch www.hesge.ch/heds

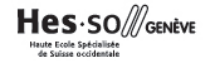

# **Table des matières**

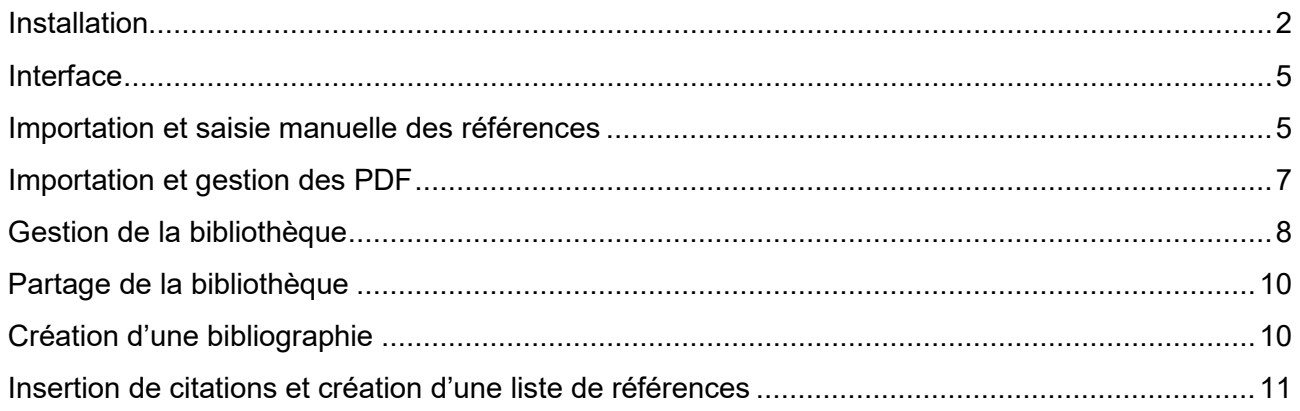

# <span id="page-1-0"></span>*Installation*

Zotero est déjà installé sur tous les postes de la bibliothèque de la HEdS. Il se trouve sous l'icône **2** sur le bureau.

Pour installer Zotero sur un ou plusieurs ordinateurs personnels, aller sur le site web de Zotero :<https://www.zotero.org/> et cliquer sur Download

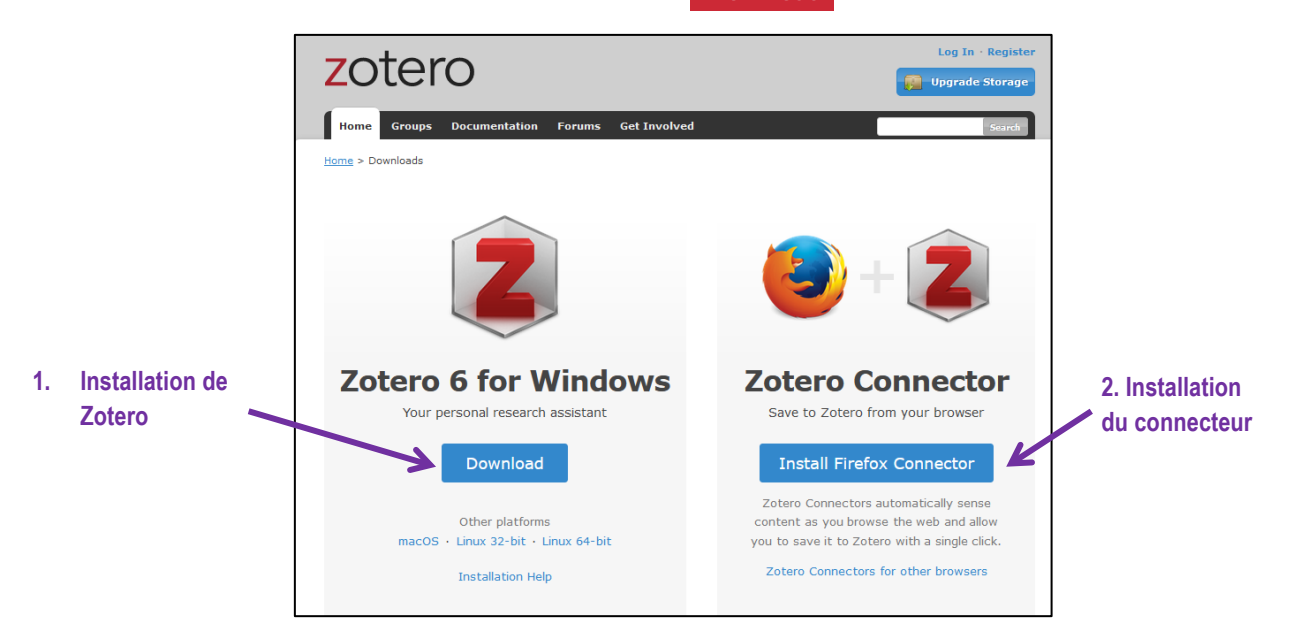

### **1.** *Installation de l'application Zotero*

Cliquer sur *Download* et installer l'application. Il est proposé de télécharger l'application en fonction du type d'ordinateur. Une fois installée, voici comment apparaît l'icône de l'application sur ordinateur :  $\mathbf{z}$ 

### **2.** *Installation d'un connecteur Zotero sur un navigateur Web*

Une fois Zotero installé, un connecteur qui permet d'importer les données du web dans l'application doit être installé. Il est proposé de télécharger le connecteur adapté au navigateur. Préférer **Mozilla Firefox**, **Chrome** ou **Edge**.

Cliquer sur *Install … Connector*, puis sur suivre la procédure d'installation.

Après l'installation du connecteur, une icône apparaîtra dans la barre d'outils du navigateur. Elle peut apparaître sous les formes :  $\boxed{2}$  ou  $\boxed{3}$ .

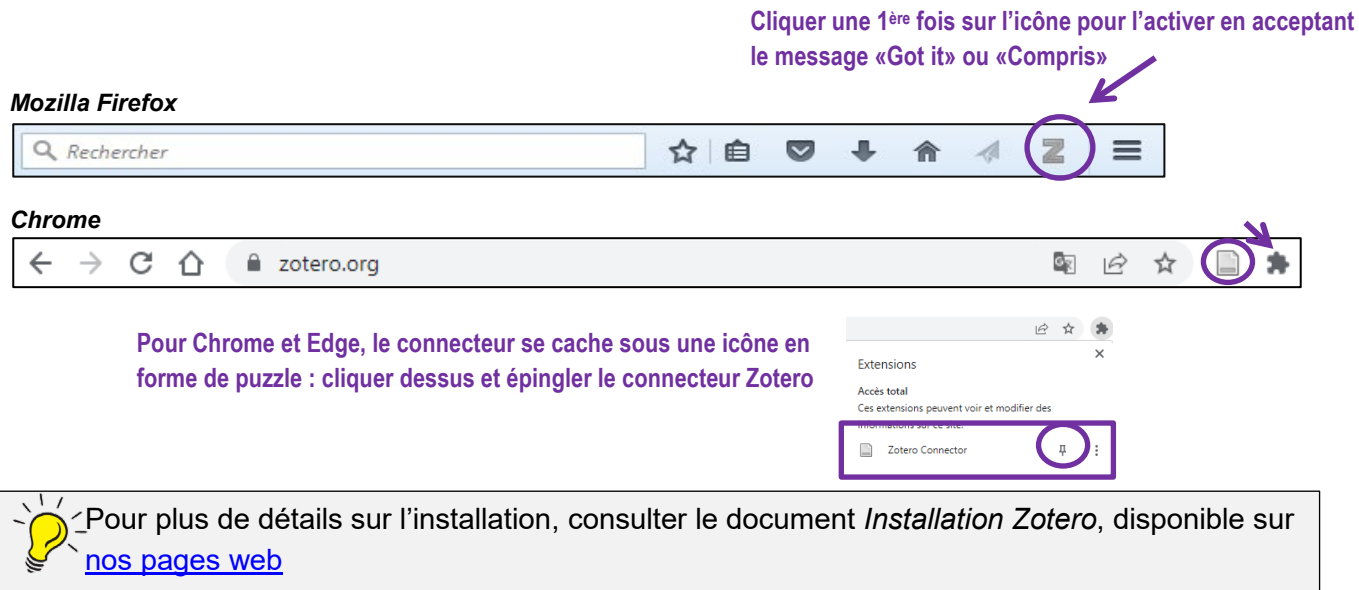

# *Création du compte*

La création d'un compte permet l'utilisation de la bibliothèque sur différents ordinateurs ainsi que le partage de la bibliothèque avec plusieurs utilisateurs (voir chapitre *Partage de la bibliothèque*).

Ouvrir l'application Zotero préalablement installée sur son ordinateur.

Aller sous :

**PC** : *Edition → Préférences* → Synchronisation Mac : *ZoteroPréférencesSynchronisation*

Et créer un compte :

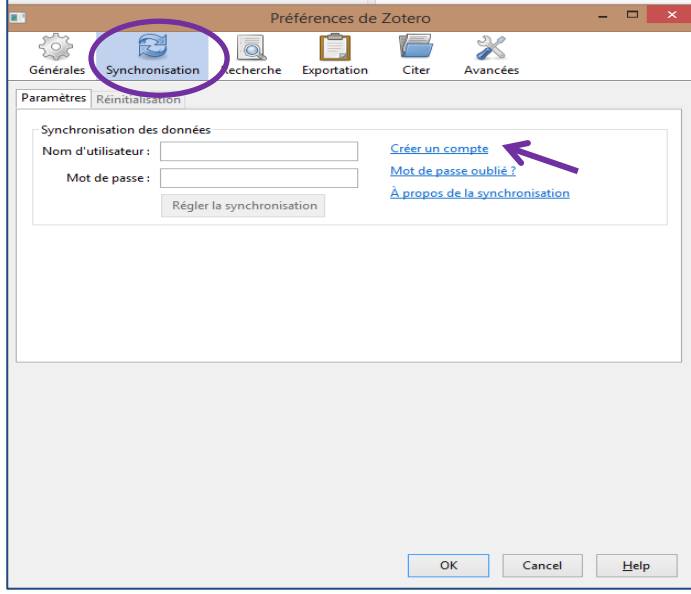

Remplir le formulaire.

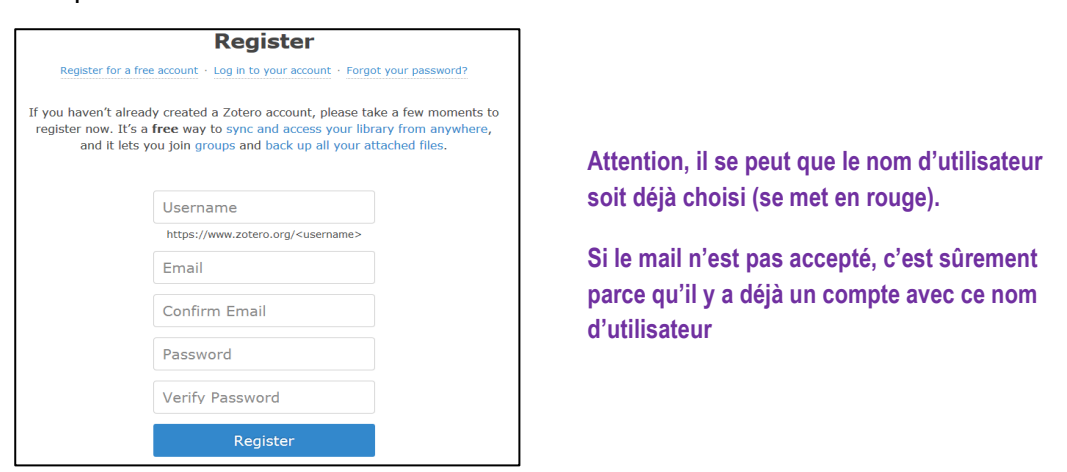

Une fois enregistré, une confirmation sera envoyée par e-mail. Cliquer sur le lien envoyé pour valider le compte.

### *Connexion au compte*

Pour se connecter au compte personnel, retourner dans l'application, dans les préférences sous *Synchronisation* et entrer le nom d'utilisateur ou l'adresse email et le mot de passe. Cliquer sur *Régler la synchronisation*, puis sur *Ok*.

Cliquer sur **Synchroniser avec Zotero.org**  $\|\mathbf{e}\|$  en haut à droite de l'application. Toutes les données seront alors récupérées et sauvegardées sur le compte Zotero.

# <span id="page-4-0"></span>*Colonnes*

L'interface se présente en 3 colonnes :

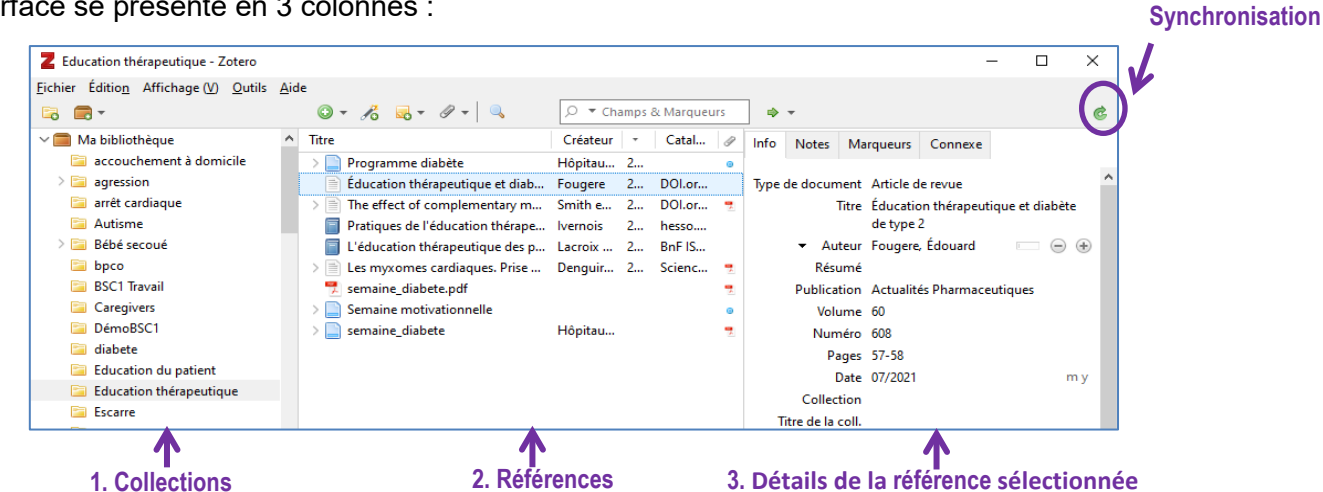

- 1. Dans la colonne de gauche se trouve Ma bibliothèque et les bibliothèques de groupe : elles vont contenir toutes les références importées. Elles peuvent être subdivisées en collections et sous-collections. Ma bibliothèque ne peut être ni supprimée ni renommée.
- 2. Dans la colonne du milieu se trouvent les références importées dans la collection sélectionnée
- 3. Dans la colonne de droite se trouve le détail d'une référence sélectionnée dans la colonne du milieu. Cette colonne est importante car c'est ici que l'on peut modifier les informations liées à une référence

# <span id="page-4-1"></span>*Importation et saisie manuelle des références*

### *Importation de références depuis la barre d'adresse*

Lors de recherches sur des sites web, des catalogues ou des bases de données, à l'affichage des résultats, Zotero permet d'importer les références automatiquement.

### **Attention : l'application Zotero doit être ouverte pour importer des références.**

1. Au préalable, créer une collection en cliquant sur **Nouvelle collection**  $\|\cdot\|$  (voir chapitre *Gestion de la bibliothèque*). Ensuite, *sélectionner la collection* dans laquelle les références doivent être importées.

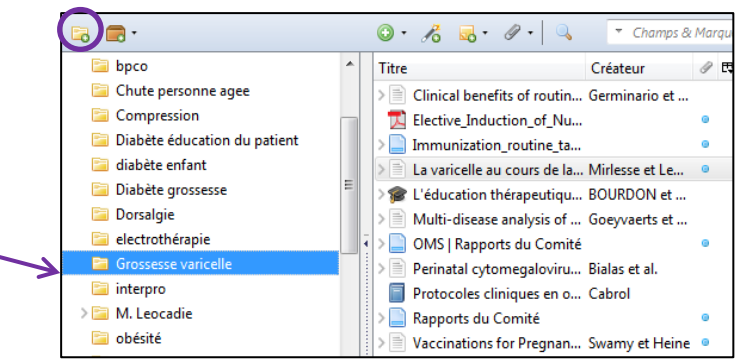

2. Zotero propose différentes icônes dans la barre d'outils du navigateur. Celles-ci varient en fonction du type de document. Cliquer sur *l'icône* pour importer le document. Attention, parfois Zotero ne reconnait pas toujours correctement le type de documents. Sur swisccovery par exemple, l'icône « livre » apparait systématiquement, bien qu'il s'agisse d'un autre document.

### **Types d'icône**

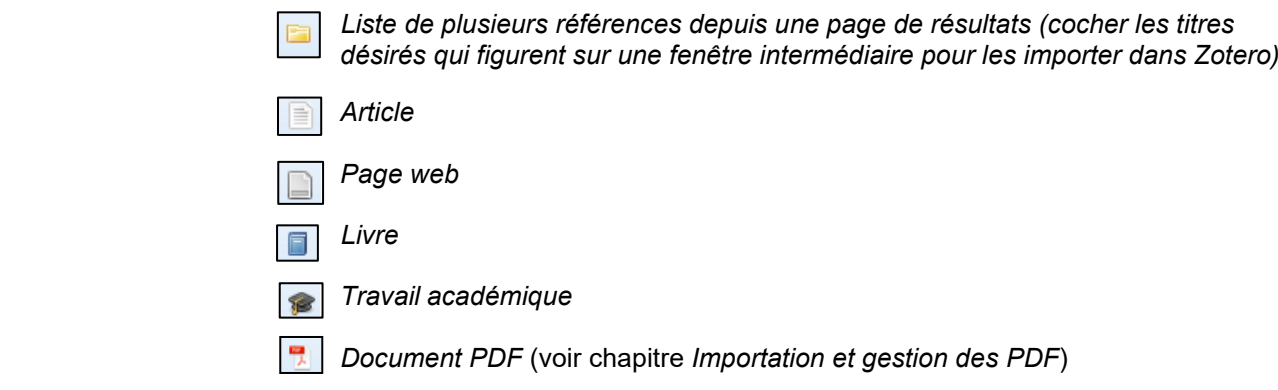

- 3. Un message confirme l'importation *Saving to De Grossesse varicelle...]*. Parfois, un menu déroulant propose de choisir la collection dans laquelle la référence doit être importée.
- 4. Les notices apparaissent directement dans la colonne centrale, dans la collection sélectionnée au préalable.
- 5. Les données provenant de certains types de documents (principalement les pages Web) ne sont pas toujours importées de manière correcte et complète, il est nécessaire de bien vérifier les données dans la colonne de droite et de les modifier si besoin pour que la référence apparaisse de manière correcte dans la bibliographie finale.

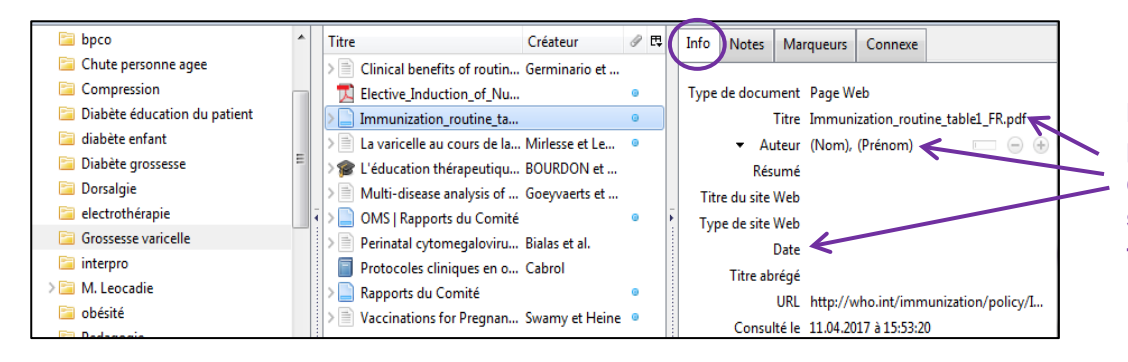

**Pour les pages web, ne pas oublier d'ajouter la date, l'auteur/organisme s'il existe et de changer le titre si besoin.**

Cas particulier : importation de PDF, voir chapitre *Importation et gestion des PDF*.

# *Importation d'une référence à partir d'un identifiant*

En cliquant sur *Ajouter un document par son identifiant* , et en ajoutant l'identifiant d'un livre (ISBN) ou d'un article (DOI, PubMed ID), Zotero va chercher sur Internet la référence correspondante. S'il la trouve, elle sera directement importée dans la colonne centrale.

# *Création manuelle d'une référence*

Si une référence n'existe pas sur Internet, il faut l'insérer manuellement :

- 1. Cliquer sur *Nouveau document* .
- 2. Choisir le type de document dont il s'agit (cliquer sur *Plus* si besoin).
- 3. Remplir ensuite les différents champs dans la colonne de droite.

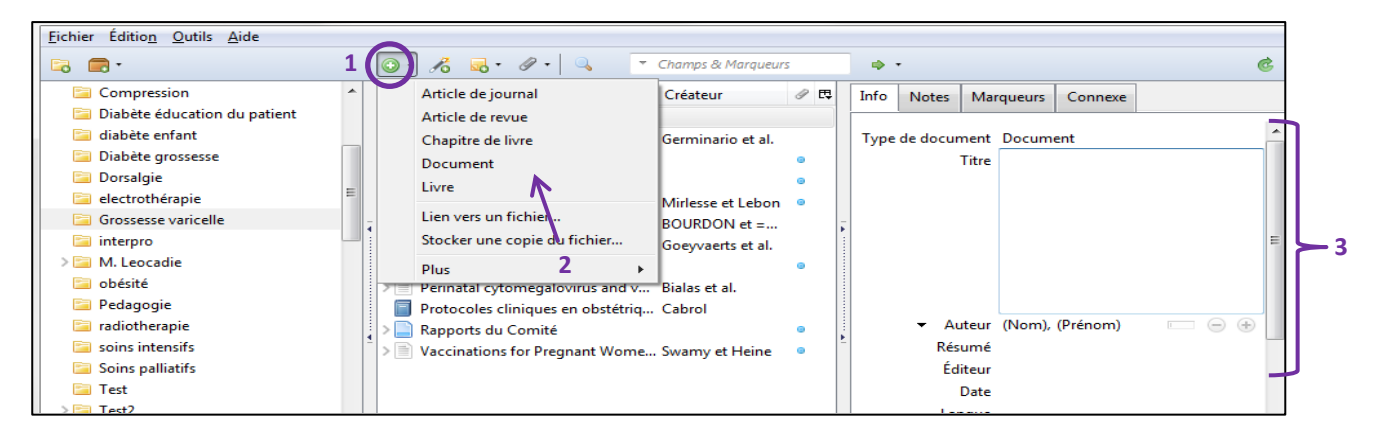

# <span id="page-6-0"></span>*Importation et gestion des PDF*

Il est possible d'importer un PDF de deux façons différentes :

- 1. Si le fichier PDF se trouve **en ligne**,
	- a. cliquer sur l'icône  $\|\cdot\|$  qui apparait en haut à droite de l'écran. Si l'icône n'est pas cliquable ou n'apparaît pas, enregistrer le fichier PDF sur l'ordinateur et se référer au point 2.
- 2. Si le document PDF est enregistré **sur l'ordinateur**,
	- a. soit *glisser-déposer le fichier* (drag and drop) dans la colonne centrale.
	- b. soit cliquer sur **Nouveau document** |  $\bullet$  |, puis **Stocker une copie du fichier** et sélectionner le PDF désiré.

Dans certains cas, le fichier PDF générera automatiquement la référence d'un document parent (=informations bibliographiques liées au PDF). Vérifier que les informations de la colonne de droite soient correctes et complètes. Les modifier si nécessaire.

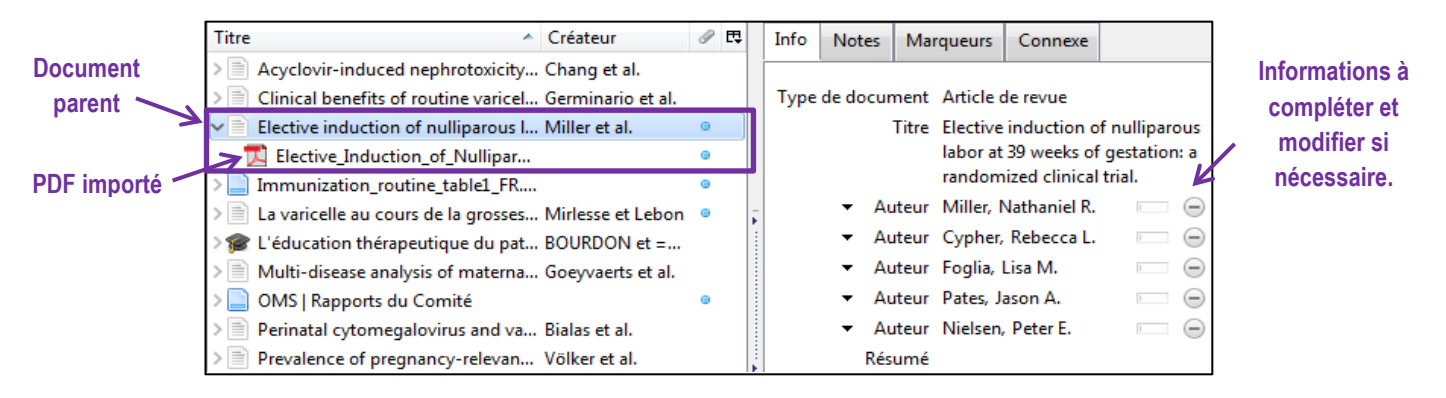

Si aucune référence de document parent n'est trouvée, le fichier PDF apparaît dans Zotero de manière indépendante et **ne contient pas les champs pouvant être édités** pour le citer tel quel dans une bibliographie.

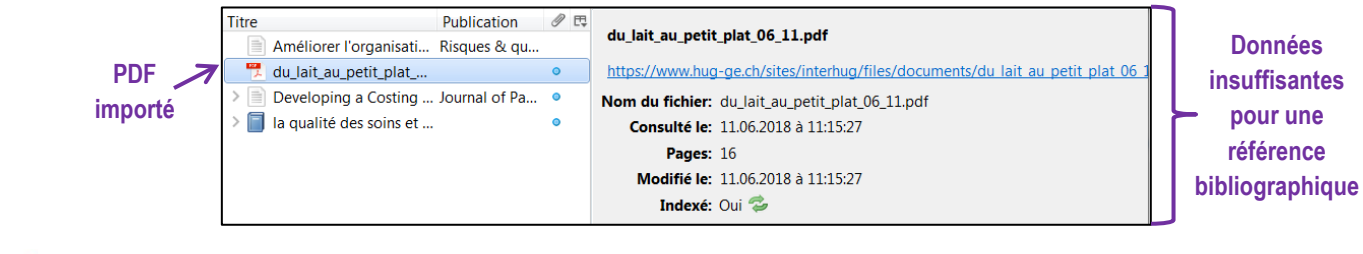

**Attention : si la référence reste telle quelle, elle n'apparaîtra pas dans la bibliographie**.

Dans ce cas, il est important de créer la référence correspondant au PDF en faisant un clic droit sur la référence du PDF puis en cliquant sur *Créer un document parent*, puis sur *Saisie manuelle*.

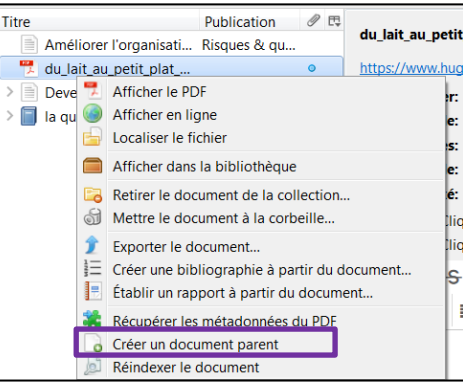

Une référence bibliographique va être liée au PDF. Saisir alors manuellement les éléments manquants dans la colonne de droite en fonction du type de document. Dans la majorité des cas, référencer le PDF comme une page web ou comme un article, selon le type de document.

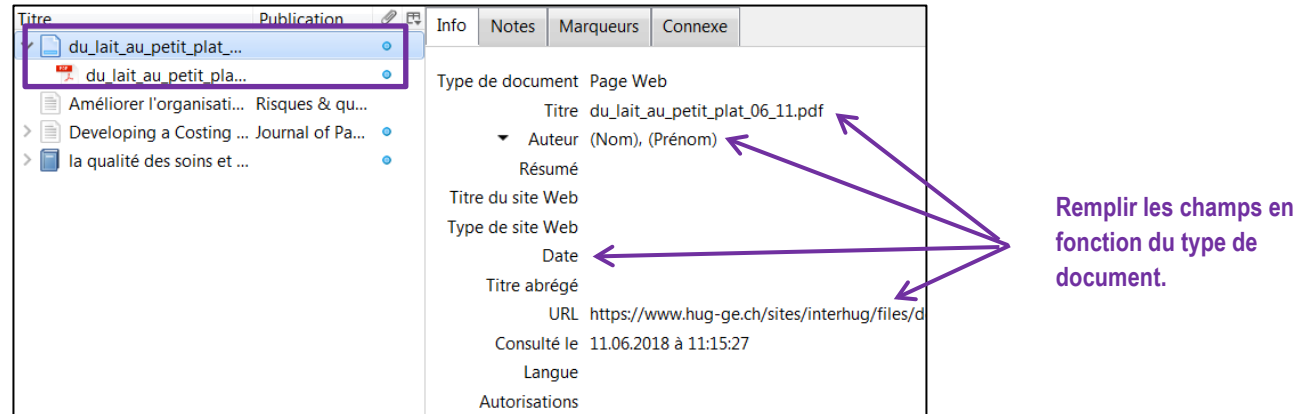

# <span id="page-7-0"></span>*Gestion de la bibliothèque*

Une fois les références importées dans l'application Zotero, il est possible de les gérer de diverses manières.

### *Affichage des références dans la colonne centrale*

Par défaut, les champs *titre* et *créateur* apparaissent dans la colonne centrale. En cliquant sur l'entête de chaque champ, il est possible de les trier par ordre alphabétique. Pour personnaliser l'affichage des références en insérant d'autres champs, comme *l'année*, le *type de document,* la *date d'ajout, etc.*, faire un clic droit (1).

Les notices qui ont un fichier attaché sont signalées dans Zotero par un point bleu (2). S'il s'agit d'un document PDF, c'est l'icône  $\Box$  qui apparait (2). Pour faire apparaître le fichier joint, cliquer sur la flèche  $|\cdot|$  à gauche de la référence (3).

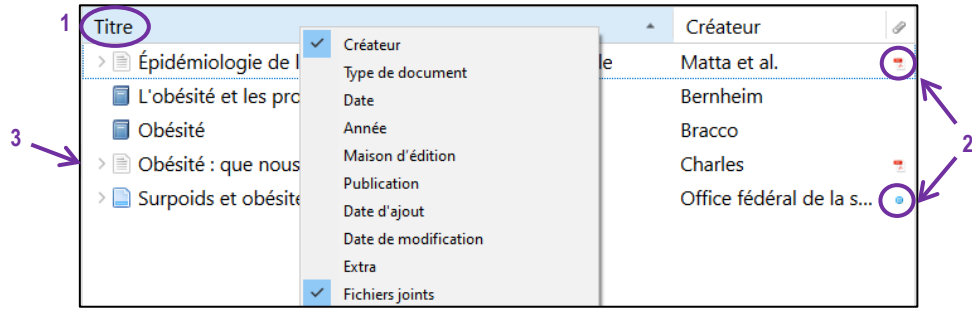

### *Déplacement d'une référence dans une collection*

Pour insérer une référence dans une collection, la sélectionner dans la colonne centrale et la glisserdéposer (drag and drop) dans la collection désirée. A noter que la référence n'est pas retirée de la collection d'origine. Une référence peut être classée dans plusieurs collections différentes.

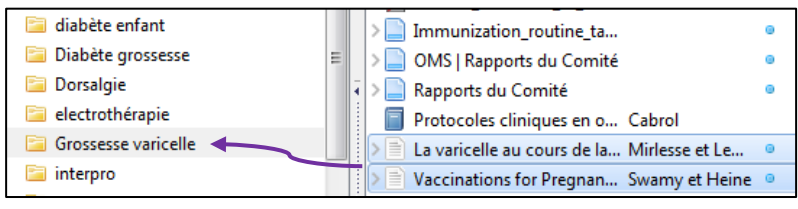

## *Suppression d'une référence*

Cliquer sur le bouton droit et choisir une des options proposées :

- 1. *Retirer le document de la collection* (pour supprimer uniquement la référence de la collection : la référence reste dans *Ma bibliothèque*).
- 2. *Mettre le document à la corbeille* (pour supprimer définitivement la référence de la base Zotero).

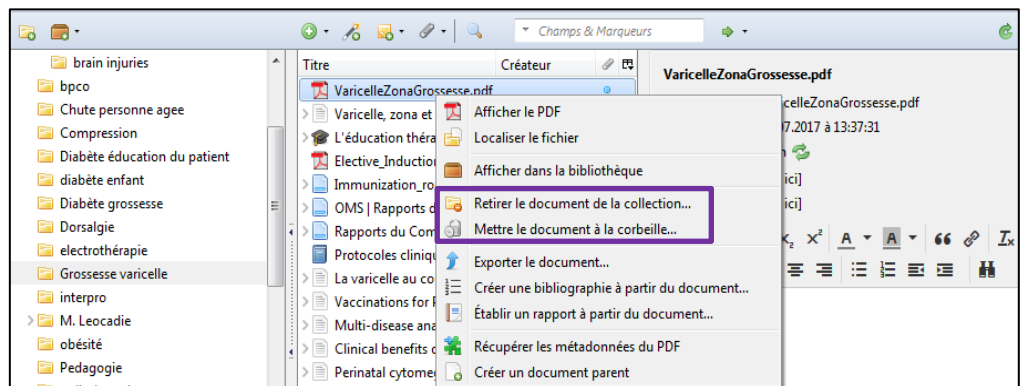

# *Suppression d'une collection*

En effectuant un clic droit sur une collection, il est possible de la supprimer.

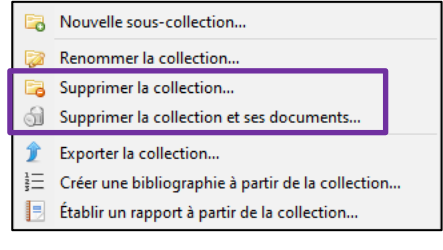

*Supprimer la collection* : le contenu de la collection se retrouvera dans le dossier *Non classés* dans la colonne de gauche. Non classés

*Supprimer la collection et ses documents* : la collection et son contenu seront déplacés dans la corbeille de Zotero

# *Colonne de droite : détails d'une référence*

En sélectionnant une référence dans la colonne centrale, le détail de celle-ci s'affiche dans la colonne de droite. (1)

Il est possible d'insérer une note dans la référence sélectionnée. (2)

Il est aussi possible de chercher une référence dans l'application Zotero. (3)

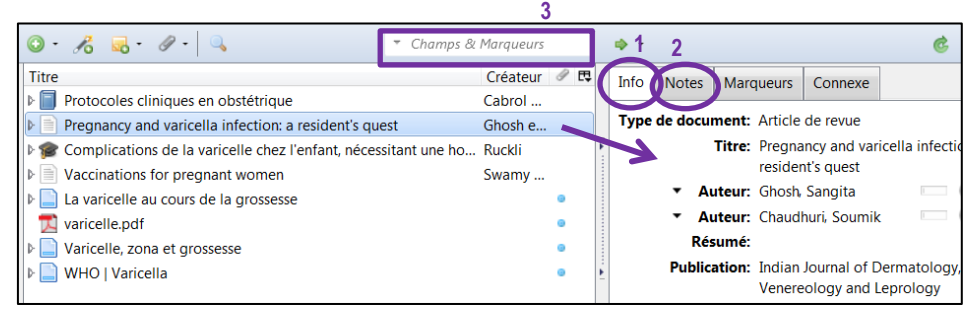

Pour générer une bibliographie correcte, il est vivement recommandé de vérifier les informations et de **faire toutes les modifications nécessaires** concernant les champs des références dans la colonne de droite**.**

# <span id="page-9-0"></span>*Partage de la bibliothèque*

Pour travailler à plusieurs, il est possible de créer des bibliothèques de groupes en cliquant sur

l'icône  $\Box$  det en se connectant sur le compte Zotero préalablement créé. Suivre les indications données.

Les nouveaux groupes apparaissent automatiquement sur l'interface Zotero à la prochaine synchronisation et se trouvent dans la rubrique  $|$  Bibliothèques de groupe  $|$ , située sous la bibliothèque personnelle dans la colonne de gauche. Si besoin, synchroniser manuellement en cliquant sur  $|\cdot|$ .

Pour plus de détails sur les procédures de partage de bibliothèque, consulter le document disponible sur nos pages web : *Procédure pour la création d'un groupe*

# <span id="page-9-1"></span>*Création d'une bibliographie*

- 1. Sélectionner une collection ou une/des référence(s) dans la colonne centrale.
- *2.* Cliquer sur le bouton droit de la souris et choisir *Créer une bibliographie à partir de la collection/des documents.*

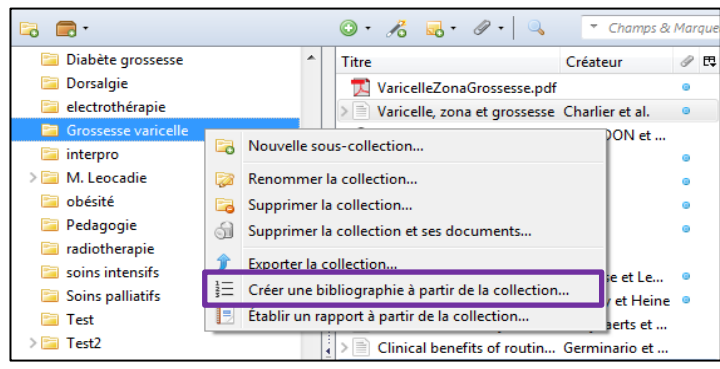

- 3. Choisir le style de citation souhaité.
- 4. Sélectionner *Copier dans le presse-papier* et cliquer sur *Ok*.

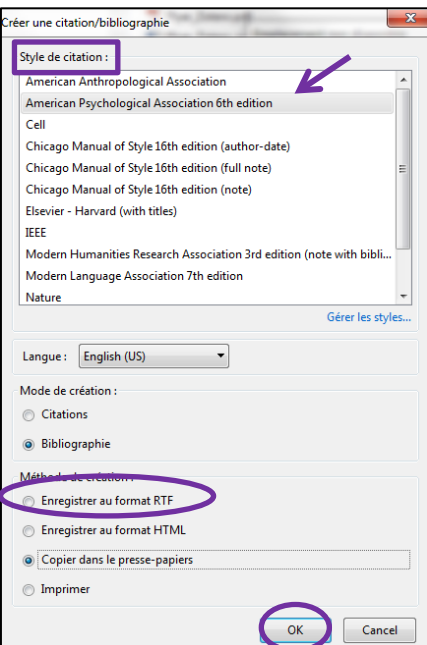

5. *Ouvrir un document de traitement de texte* (Word, LibreOffice, PPT, etc.) et faire *coller* pour que la bibliographie s'affiche.

Pour les étudiant·e·s et les collaborateur·trice·s de la HEdS, il est impératif de **vérifier la bibliographie pour qu'elle soit aussi aux normes fixées par l'institution**. Consulter les documents *Vérification Bibliographie (style APA ou Vancouver)* 

# <span id="page-10-0"></span>*Insertion de citations et création d'une liste de références*

A l'installation de Zotero, le plugin pour le traitement de texte est inclus la plupart du temps dans Word et automatiquement dans Google Docs. Si le plugin Word n'apparait pas, suivre la procédure suivante : *Procédure pour l'installation du plugin Zotero sur Word 365.*

Ouvrir le traitement de texte *Word* et cliquer sur l'onglet *Zotero*. Des icônes apparaissent.

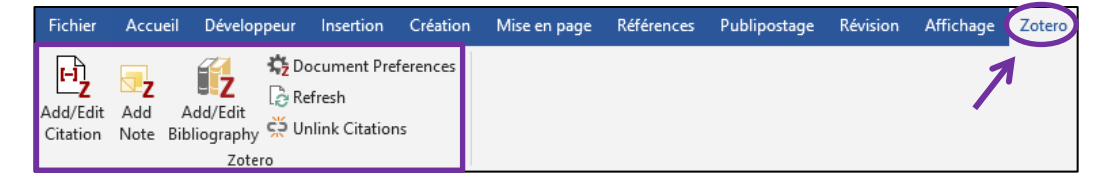

### *Insertion de références pendant la rédaction*

### $\mathbf{H}_{\mathbf{Z}}$ Add/Edit<br>Citation

### *Insertion d'une référence*

- 1. Placer le curseur dans le texte à l'endroit où la référence doit être insérée et ajouter un espace.  $E_2$
- 2. Cliquer sur *Add/Edit citation* .
- 3. Une première fenêtre s'ouvre. Lors de la première utilisation du plugin Word, il est demandé de choisir le style de citations désiré. Cliquer sur *Ok*
- 4. Une barre de saisie s'ouvre  $\frac{2}{3}$  dans laquelle on peut taper directement le nom de l'auteur ou le titre du document. Cependant, il est préférable de cliquer sur , puis sur *Vue classique*.

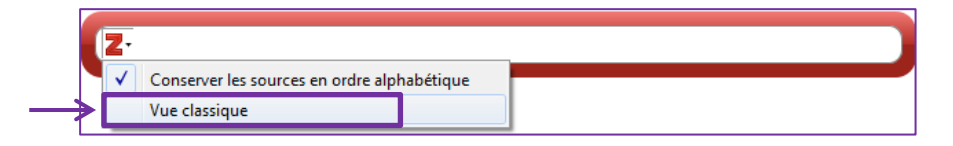

Une fenêtre s'ouvre permettant de sélectionner le document à citer (1). Si besoin, ajouter le numéro de page (2). Si le nom de l'auteur est mentionné directement au sein du texte, il n'a pas besoin d'être répété dans la référence. Dans ce cas, cliquer sur *Ignorer l'auteur* pour supprimer le nom de l'auteur de la parenthèse (3). Cliquer sur *Ok* (4).

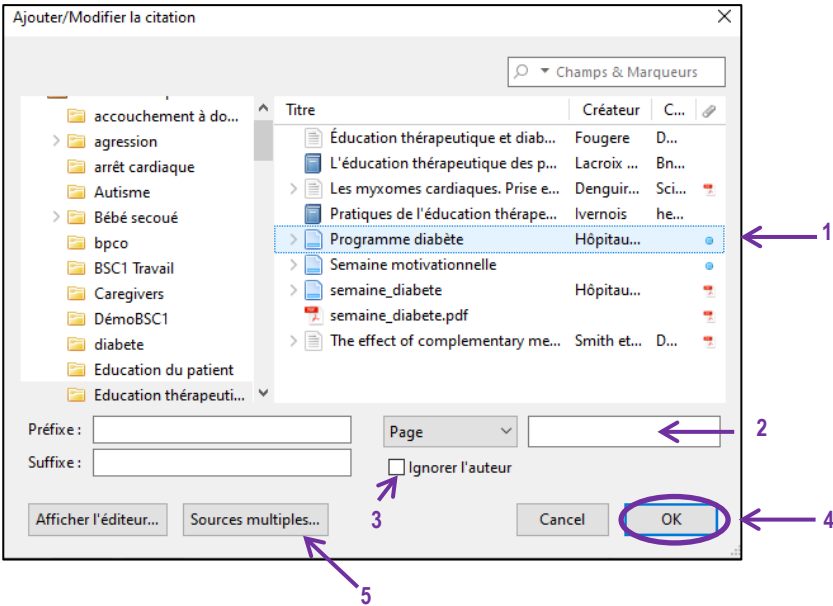

Pour importer simultanément plusieurs références dans une même parenthèse, cliquer sur *Sources multiples* (5). Une fenêtre s'ouvre dans l'application à droite. Cliquer alors sur une des références souhaitées, puis sur la flèche horizontale qui va de gauche à droite. La référence se mettra dans la fenêtre de droite. Faire la même démarche avec la 2<sup>e</sup> référence, puis cliquer sur *OK*.

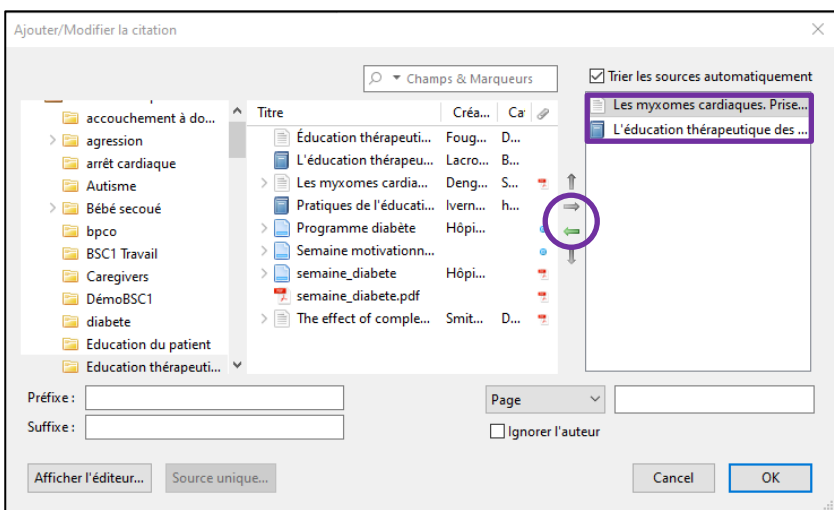

Voici des exemples de références insérées dans le traitement de texte.

### **Auteur(s) nommé(s) après la citation**

« L'amniocentèse : la biologie moléculaire avec les techniques de PCR a permis un progrès important dans le diagnostic des varicelles congénitales » (Mirlesse & Lebon, 2003, p. 1116).

### **Auteur(s) nommé(s) avant la citation**

**5**

Selon Mirlesse et Lebon (2003), « l'amniocentèse : la biologie moléculaire avec les techniques de PCR a permis un progrès important dans le diagnostic des varicelles congénitales » (p.1116).

> **Si besoin, les pages doivent être ajoutées manuellement après la citation.**

### *Modification d'une référence*

Cliquer sur le texte entre parenthèses, puis sur l'icône *Add/Edit Citation* . La barre de saisie s'affiche. Cliquer sur la référence. Il est alors possible de supprimer le nom de l'auteur de la parenthèse (1) et/ou d'ajouter le numéro de page (2). Cliquer sur *Enter* deux fois.

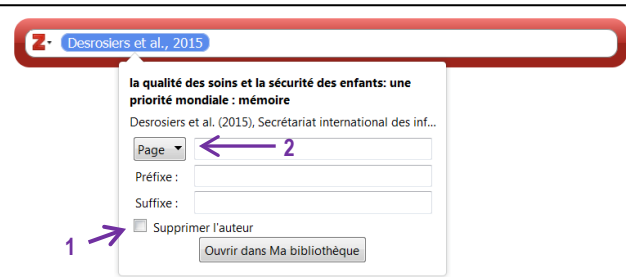

### *Suppression d'une référence*

Pour supprimer une référence dans le texte, cliquer dans la parenthèse et taper sur *Delete* pour la supprimer. Cliquer sur *Refresh* pour que la liste de références se mette à jour.

# *Création de la liste de références à partir des références insérées dans le texte*

- 1. Positionner le curseur à l'endroit souhaité pour ajouter la liste de références et taper le titre *Liste de références*, puis aller à la ligne.
- 2. Cliquer sur *Add/Edit Bibliography* et les références bibliographiques citées apparaissent.
- 3. Les références bibliographiques suivantes s'intégreront automatiquement selon le style choisi une fois leur référence insérée dans le texte.

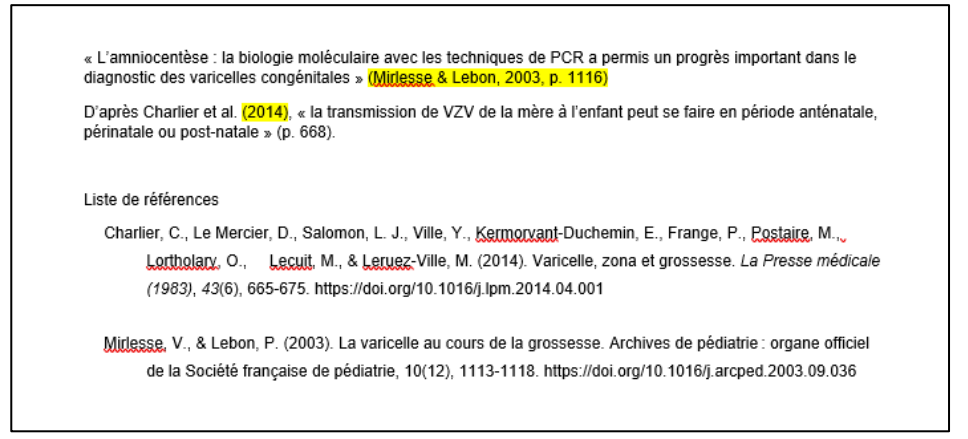

Ű,

ſ

### *Modification d'une référence bibliographique*

Cliquer sur *Add/Edit Bibliography* pour modifier une référence dans la bibliographie. Il est recommandé de **faire un maximum de modifications directement dans l'application Zotero, avant d'insérer les références et de créer la bibliographie** (voir chapitre *Gestion de la bibliothèque*), pour éviter de perdre les modifications lors de la prochaine mise à jour.

### *Mise à jour des références*

Cliquer sur **Refresh**  $\mathbb{R}$  pour rafraîchir la page et pour que les modifications apportées soient prises en compte.

### *Changement de style de référence*

Cliquer sur **Document preferences**  $\frac{1}{2}$  pour changer le style de citation.

### *Suppression des codes de champs* Č5

Cliquer sur *Unlink citations* pour supprimer les liens entre les références intégrées dans le texte et les références importées dans Zotero. Les références sont conservées dans le document mais il n'est plus possible de les mettre à jour à partir de Zotero.

Mise à jour : 15.02.2024 Bibliothèque – Haute école de santé de Genève

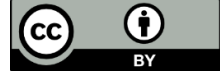